## Logging in to the NJEDA Application Center

The NJEDA Application Center is located at Home · Custom Portal (njeda.com)

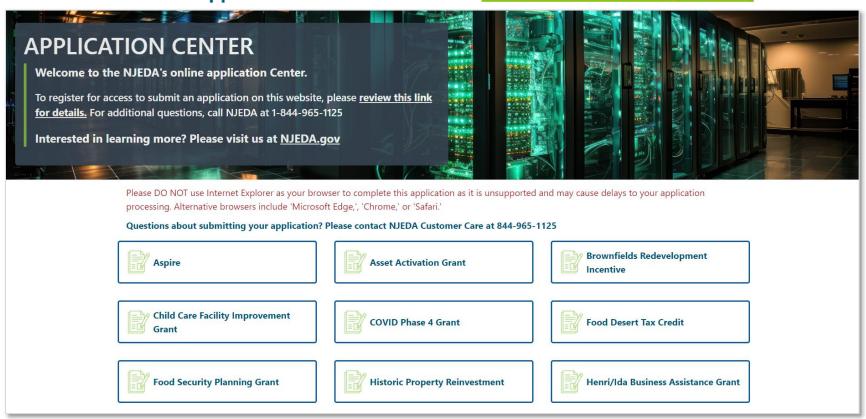

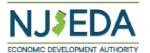

# If you have applied using the NJEDA Application Center previously – simply log in with your Username and Password

| NJEDA Applic                                                               | ation Center                  | ↑ My Applications → | English + |  |  |  |
|----------------------------------------------------------------------------|-------------------------------|---------------------|-----------|--|--|--|
| ◆ <b>3</b> Sign in Register                                                | Redeem invitation             |                     |           |  |  |  |
| If you are the first-time user, please click "Register" button on the top. |                               |                     |           |  |  |  |
|                                                                            |                               |                     |           |  |  |  |
|                                                                            |                               |                     |           |  |  |  |
| * User name                                                                |                               |                     |           |  |  |  |
| * Password                                                                 |                               |                     |           |  |  |  |
|                                                                            | ☐ Remember me?                |                     |           |  |  |  |
|                                                                            | Sign in Forgot your password? |                     |           |  |  |  |
|                                                                            |                               |                     |           |  |  |  |

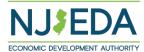

#### **Forgot your Password?**

- 1. Use the "Forgot Password" button to receive an email to reset.
- 2. Enter your email address and click "Send".

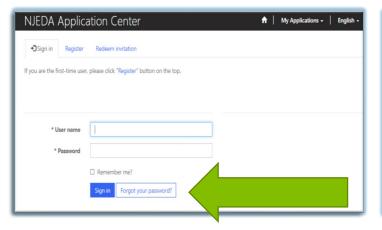

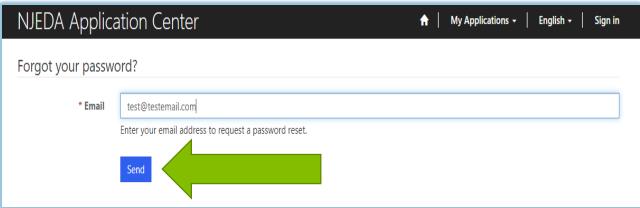

- 3. Check your email including Spam and Junk.
- 4. Follow the instructions in the email.

(Please note that the reset email also contains your Username)

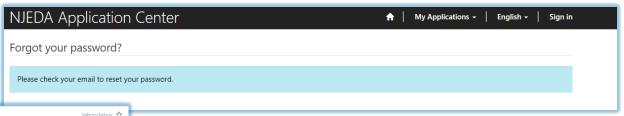

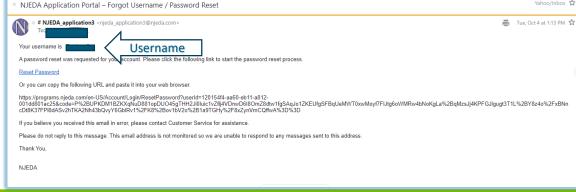

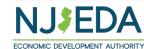

#### **Forgot your Password?**

- 5. Enter and Confirm your new Password, them click Reset.
- 6. Click Sign In you will be directed back to the original Sign In screen.

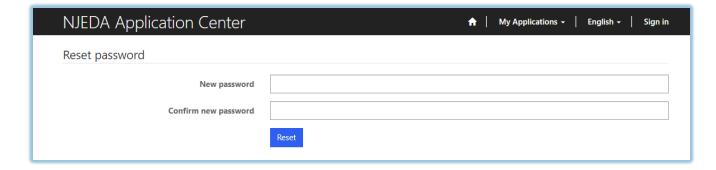

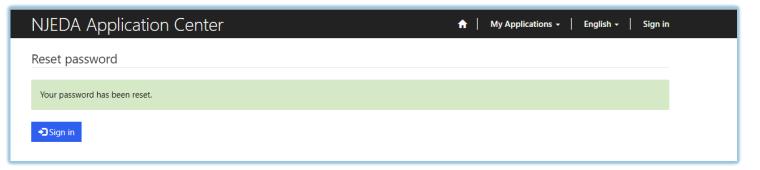

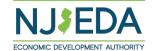

#### First Time Registrants – Step One

How to Register on the NJEDA Application Center portal

- 1. Enter your email, username (can be the same as your email) and password.

  Passwords must contain 1 upper case letter, 1 lower case letter and be at least 8 characters
- 2. Once information is filled in click "Register"

PLEASE MAKE SURE TO WRITE-DOWN YOUR USERNAME AND PASSWORD

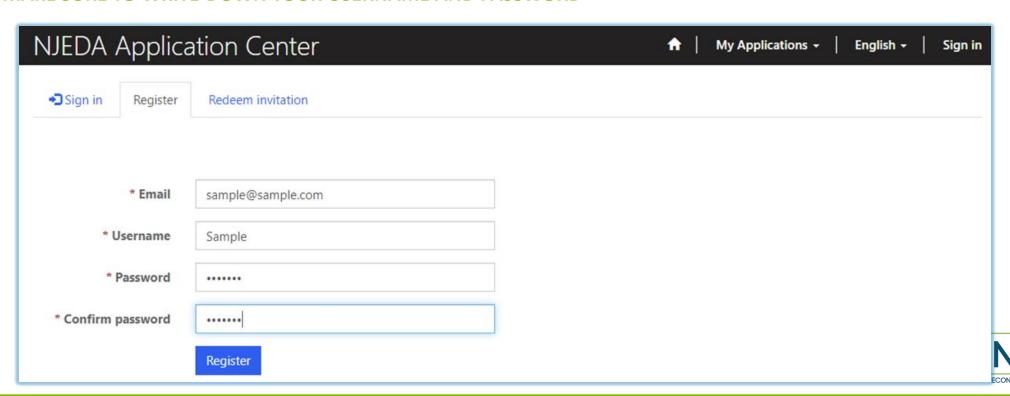

### First Time Registrants – Invitation Code - Step One B

IF, when you click "Register" a pop-up appears on your screen stating your email is in our system, please follow the instructions provided, starting with clicking on "OK". Next, click on "Send Invitation". An email will be sent to the address you provided. Upon receipt, click the link provided in the body of the email.

If the pop-up does not appear, please proceed to STEP TWO on slide number EIGHT.

| S Events Page Clips Das | tion Center         | programs.njeda.com says  The email address kdombrowski@njeda.com is already in our system.  This may be because you have previously applied for other NJEDA | NJEDA - Home »  My Applications → English |
|-------------------------|---------------------|----------------------------------------------------------------------------------------------------|-------------------------------------------|
| ◆3 Sign in Register     | Redeem invitation   | programs.  Please click OK to email yourself an invitation code which can be used to access this program application.                                       |                                           |
| Register for a new lo   | ocal account        | OK                                                                                                    | <b>—</b>                                  |
| * Email                 | kdombrowski@njeda.c | com                                                                                                    | ,                                         |
| * Username              | NJEDAKdombrowski    |                                                                                                    |                                           |
| * Password              | •••••               |                                                                                                    |                                           |
| * Confirm password      | •••••               |                                                                                                    |                                           |
|                         | Register            |                                                                                                    |                                           |
|                         |                     |                                                                                                    |                                           |

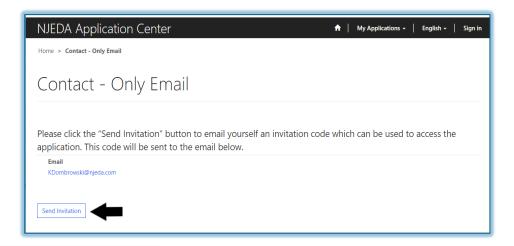

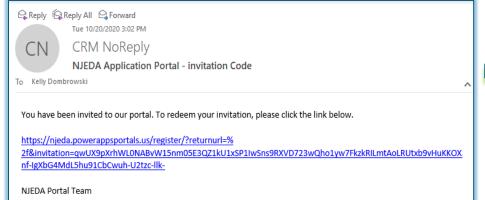

Be sure to check Junk and Spam folders!

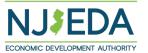

### First Time Registrants – Invitation Code - Step One B

After clicking the link in the email, you will be returned to the NJEDA Application Center. Your Invitation Code will be pre-populated and you then need to click "Register". You will be directed back to the registration page where you will continue with the registration process.

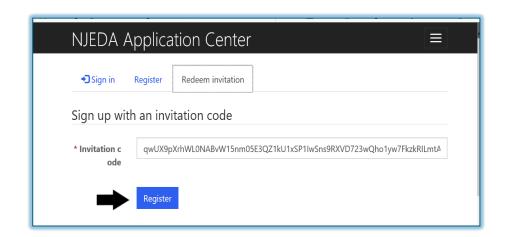

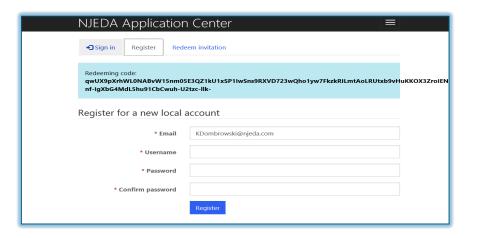

Please proceed to STEP TWO on the next slide.

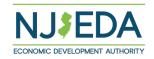

#### First Time Registrants – Step Two

*Setting up your Profile* 

- Once you click Register, you must enter "Your Information"
- First Name, Last Name and PhoneNumber is Required
- 3. Confirm your email address is correct
  (this will be the primary way the NJEDA
  contacts your business)
- 4. Once complete, click "Update"

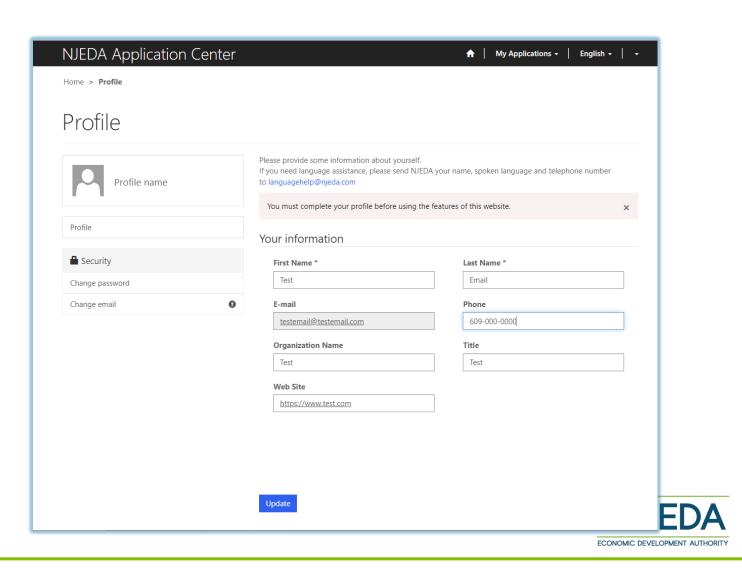

#### First Time Registrants – Step Three

#### **Confirming Your Email**

- Once "Your Information" is complete, you will need to confirm your email.
- 2. Within the blue box, click on "Confirm Email"
- An email will be sent to the email address listed.
- Go to your email and follow the instructions within the email. (Be sure to check Junk and Spam folders)
- You MUST confirm your email address, in order to complete the registration.
- Once your email is Confirmed you MUST come back into the NJEDA Application Center and Log-In to begin the application process.

Please check your email Inbox including Spam and Junk folders.

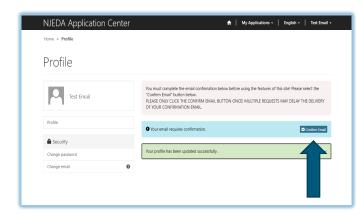

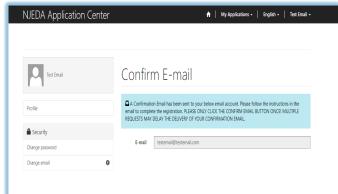

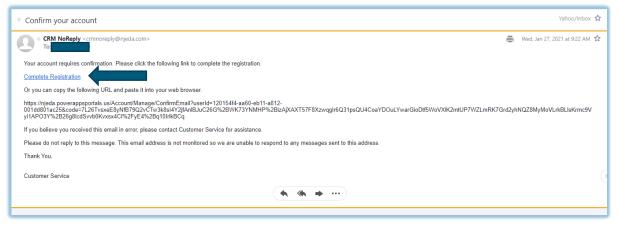

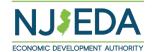